# **Stärkemeldung zum Jahresende**

Es besteht die Möglichkeit, die Stärkemeldung vom Vorjahr in das neue Jahr zu kopieren (Funktion nur bis 31. Dezember möglich!). Dies hat den Vorteil, dass z. B. die Fahrzeuge und Geräte übertragen werden, bei denen sich eigentlich wenig ändert.

Stärke Personal muss aber grundsätzlich jedes Jahr neu ermittelt und eingetragen werden ebenso die Personal-Altersstruktur.

### **Helferliste aktualisieren**

Es empfiehlt sich, die Helferliste vorab zu aktualisieren. Dazu werden weggefallene Feuerwehrdienstleistende gelöscht und neu hinzugekommene werden neu eingetragen. Diese Eintragung kann dann wiederum auch in die Altersstruktur kopiert werden, ein Teil könnte auch in die Stärke Personal übertragen werden.

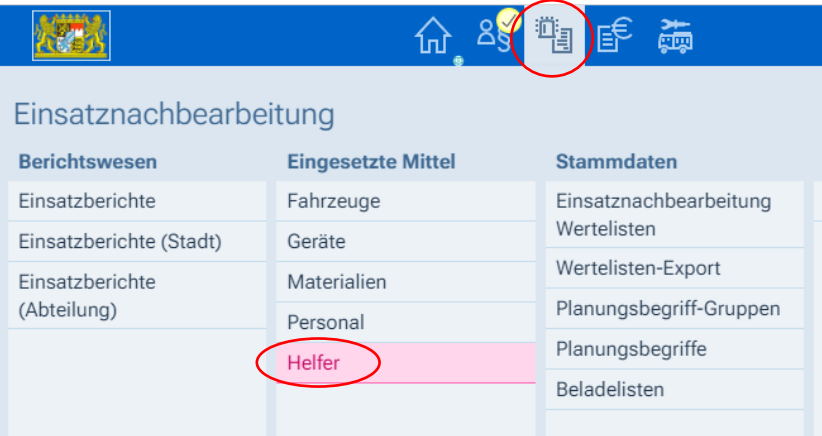

### **Neuen Helfer hinzufügen**

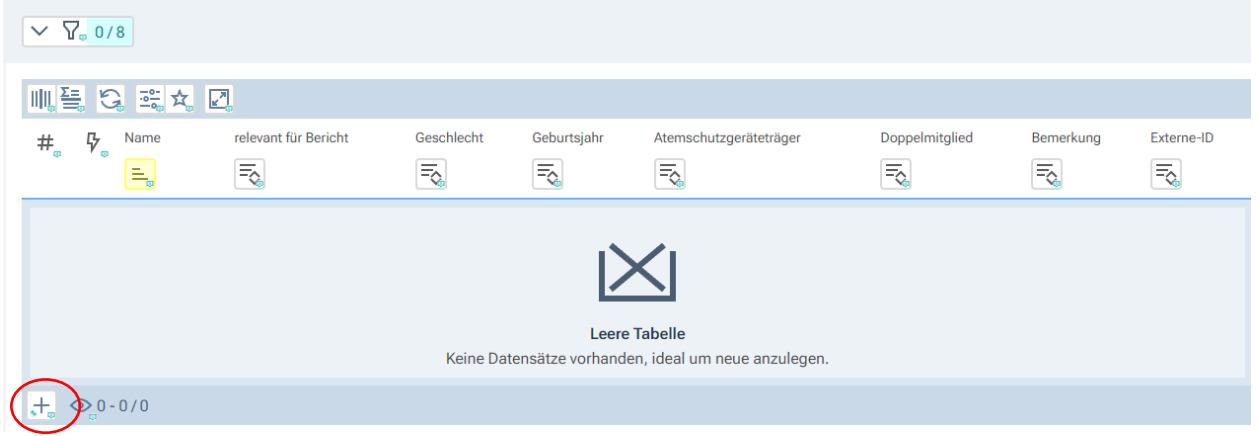

Durch Anklicken des Plus-Zeichens öffnet sich die Eingabemaske

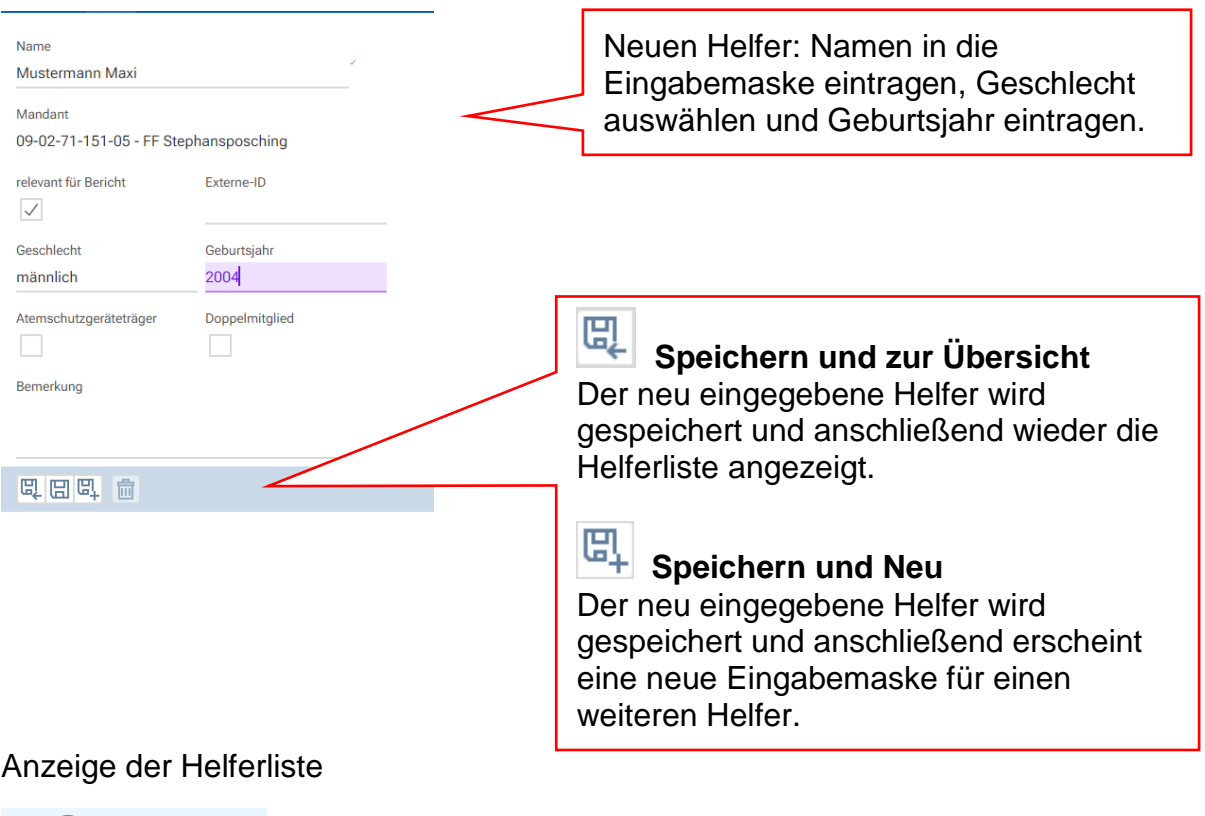

### 101 ☆ ■  $\bar{\mathsf{x}}$  $\equiv$  $000$ max. 10d Datensätze

Standardmäßig werden nur 10 Datensätze (Helfer) angezeigt. Daher ist es sinnvoll, die Einstellungen zu ändern und in die Ansicht auf 100 Datensätze umzustellen.

### **Helfer bearbeiten oder löschen**

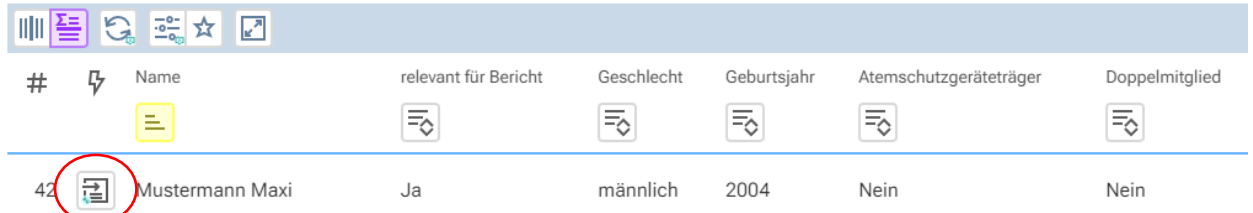

Möchte man einen Helfer bearbeiten, klickt man in der Helferliste vor den Namen zum Öffnen der Eingabemaske. Nach den vorgenommenen Änderungen muss wieder gespeichert werden!

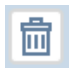

Soll ein Helfer gelöscht werden, klickt man in der Eingabemaske unten auf Löschen (Symbol Mülleimer)

Nachdem die Helferliste auf den aktuellen Stand gebracht worden ist, kann man zur Stärkemeldung wechseln.

# **Kopieren aus dem Vorjahr**

Achtung! Das Kopieren aus dem Vorjahr darf nicht mehr durchgeführt werden, wenn dies schon einmal in dem angegebenen Jahr (Jahreszahl oben eingestellt) erfolgte und bereits Daten im neuen Jahr eingegeben wurden. Ein wiederholtes Kopieren würde die neu eingegebenen Daten wieder mit den Daten vom Vorjahr überschreiben.

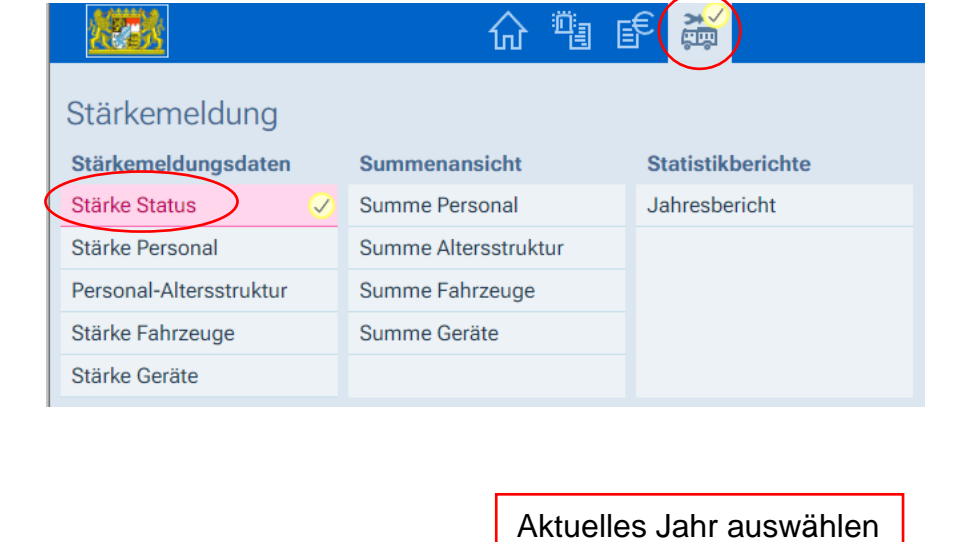

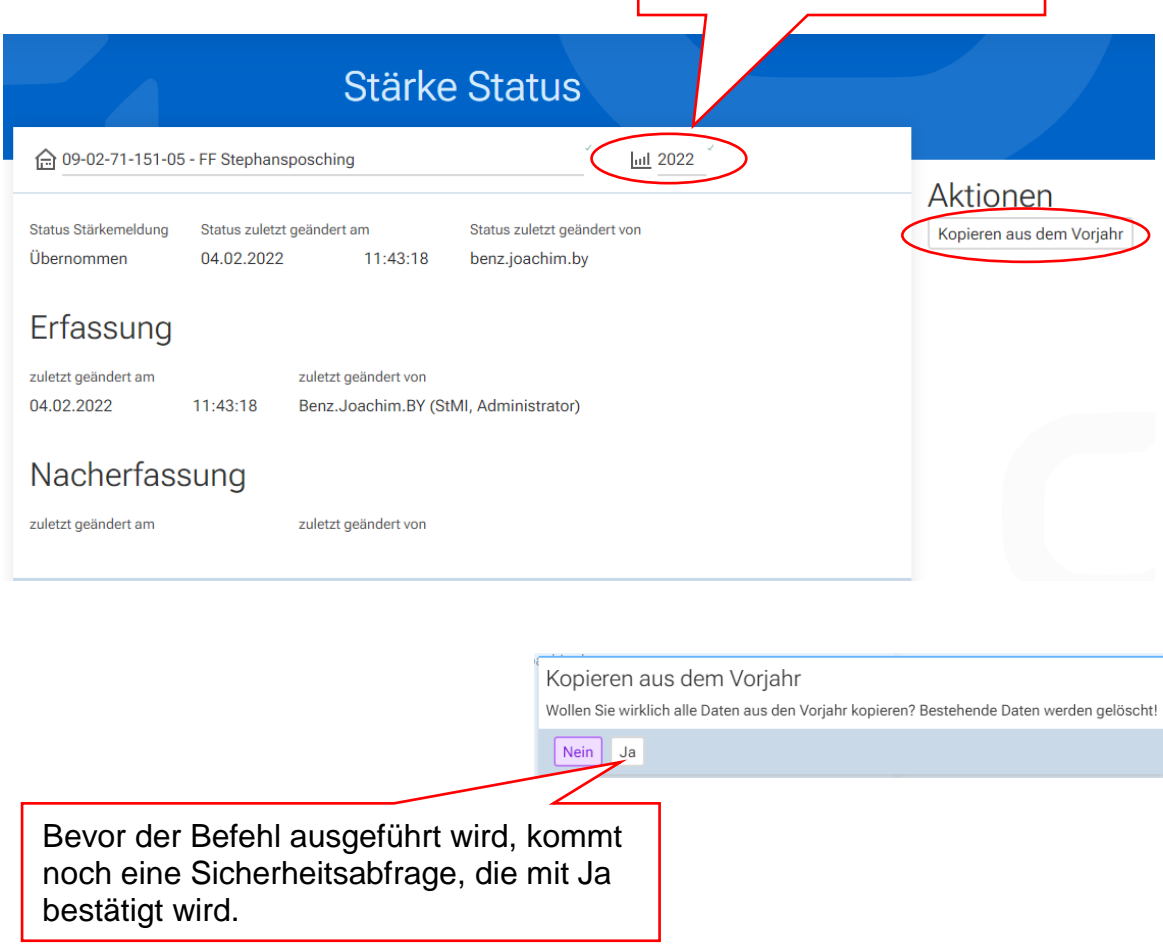

Anschließend erscheint ein Bericht über die kopierten Daten aus dem Vorjahr.

Nun können bei Stärke Personal die aktuellen Daten eingetragen werden. Es müssen also die Zahlen aus dem Vorjahr ausgebessert werden. Es wäre sinnvoll, die Daten vorab zu ermitteln und bereitzuhalten (evtl. in diese Aufstellung/Blätter folgend hier vorab händisch eintragen?).

# **Eingabe Stärke Personal**

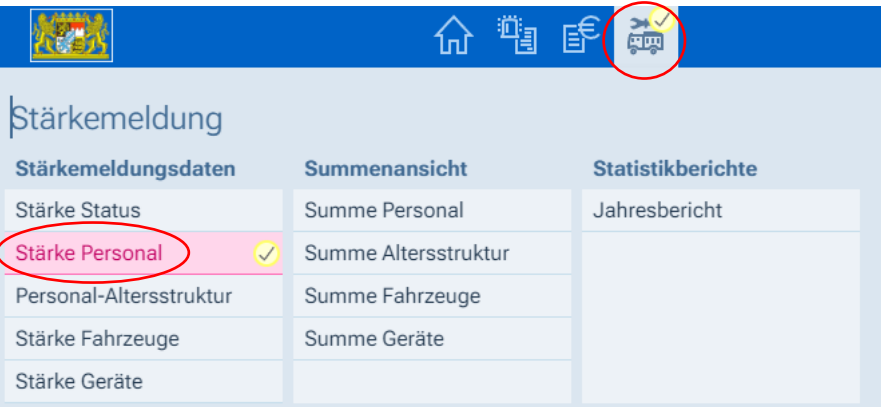

### Gerätehäuser/Wachen/Standorte

nicht ständig besetzt  $1$ 

ständig besetzt  $\cap$ 

## Aktive Dienstleistende (nur volljährig)

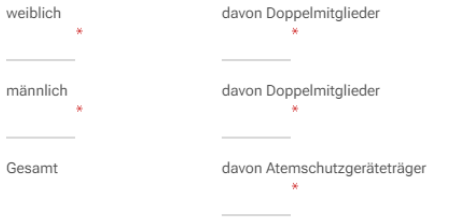

#### davon Hauptberufliche Kräfte

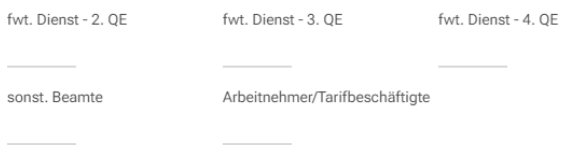

Die Felder mit einem roten Sternchen **müssen** zwingend ausgefüllt werden!

Bei Doppelmitgliedschaft nur das Personal eintragen, das eine abweichende "Heimat-Feuerwehr" hat!

## Aktives Führungspersonal

Gruppenführer in Funktion (FF) Zugführer in Funktion (FF)

Führer von Führungsgruppen oder Verbänden in Funktion (FF)

Hier nur das Personal eintragen, das auch tatsächlich diese Dienststellung ausübt. Beispiel: Ein Zugführer kann nur von einer Feuerwehr eingetragen werden, in der auch ein Löschzug vorhanden ist.

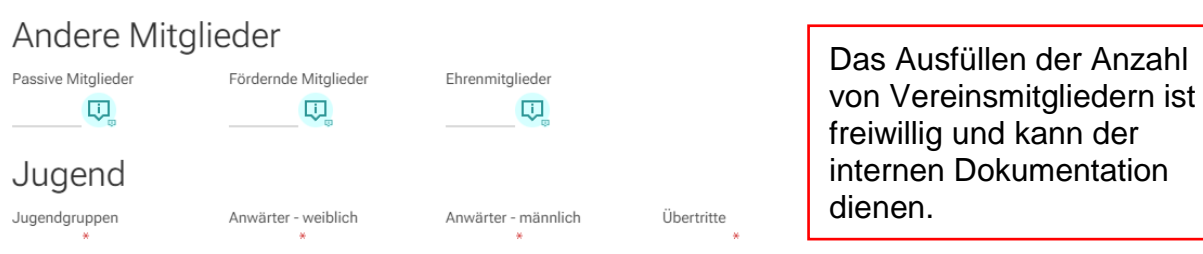

Hinweis: Bei *Jugendgruppen* nur die Anzahl der Jugendgruppen eingeben, die Anzahl der Anwärter (aufgeteilt in weiblich/männlich) wird in den Zellen daneben eingetragen. Bei *Übertritte* wird die Zahl der Anwärter angegeben, die im aktuellen Kalenderjahr volljährig geworden sind und somit in die aktive Mannschaft gewechselt haben.

Jungen

### Kinderfeuerwehr

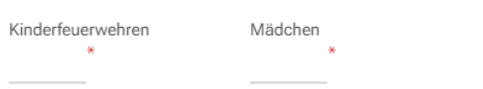

Hinweis: Bei *Kinderfeuerwehren* nur die Anzahl der Kindergruppen eingeben, die Anzahl der Kinder (aufgeteilt in weiblich/männlich) wird in den Zellen daneben eingetragen.

## Sonstiges

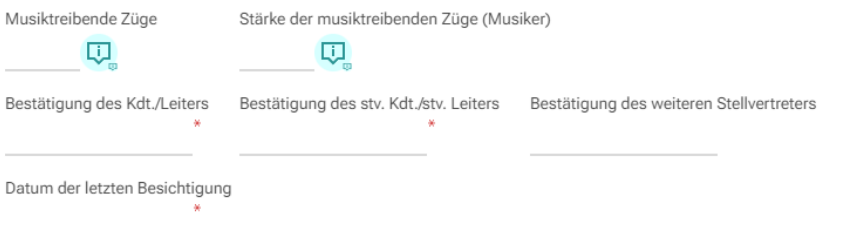

Hinweis: Bei *Bestätigung des Kdt./Leiters* und des *stv. Kdt./stv. Leiters* wird eingetragen, wann dieser durch die Kommune bestätigt worden ist. Bei Besichtigung wird das Datum der letzten Gerätehausbesichtigung eingetragen.

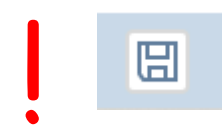

WICHTIG! Am Schluss muss die Eingabe gespeichert werden!<br>Dazu <u>unten links</u> auf das Speichern-Symbol klicken **interpretational speicher** auf der Symbol klicken Dazu <u>unten links</u> auf das Speichern-Symbol klicken

# **Personal-Altersstruktur**

Die Angabe der Personal-Altersstruktur dient der Statistik. Sie kann auch für die eigene feuerwehrinterne Dokumentation und Auswertung hilfreich sein.

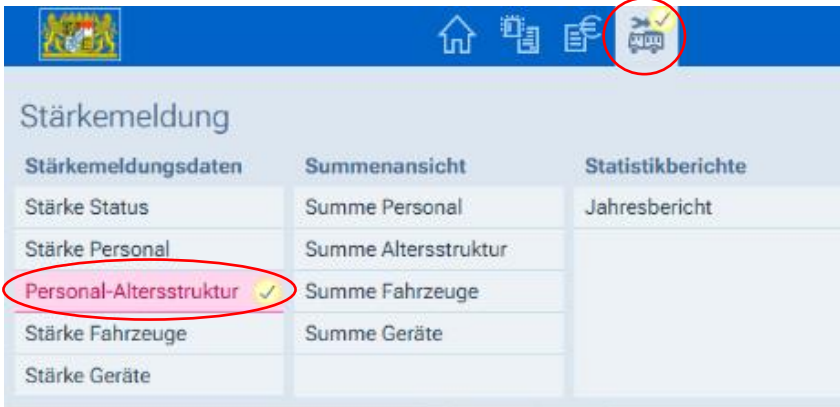

Wurden die Helfer bereits komplett neu eingegeben bzw. aktualisiert, können sie in die Personal-Altersstruktur einfach kopiert werden.

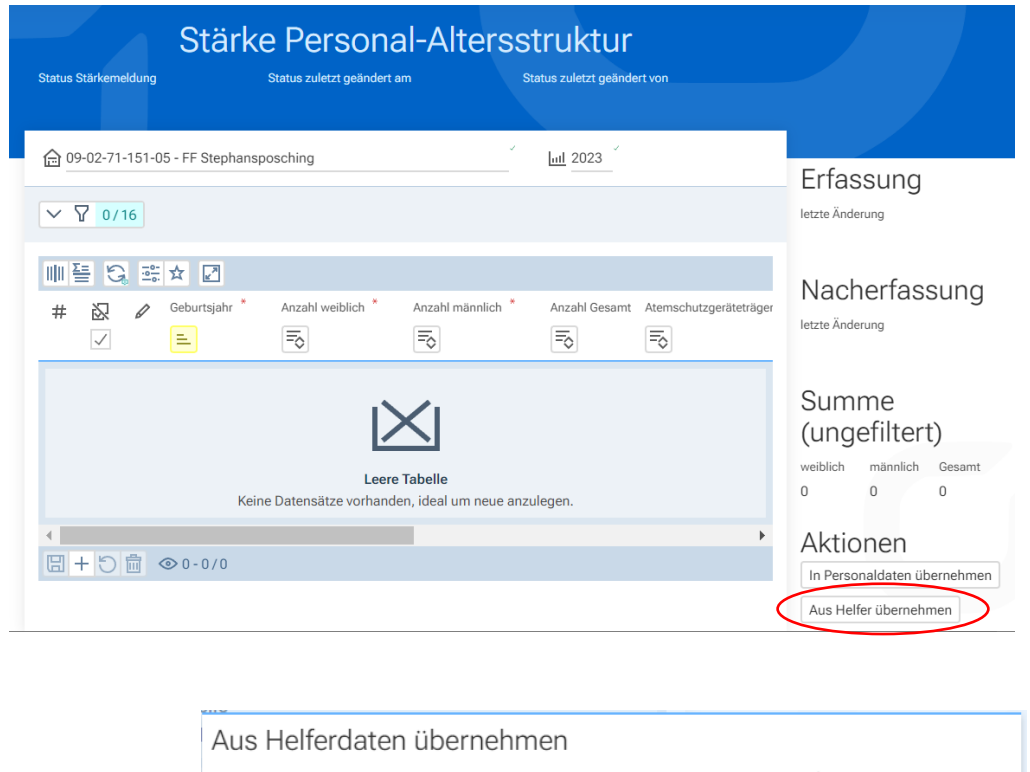

Wollen Sie wirklich alle Daten des aktuellen Jahres mit denen aus den Helferdaten überschreiben?  $Nein$   $|$  Ja

Hier gäbe es auch die Möglichkeit, die Personaldaten in Stärke Personal zu kopieren. Allerdings werden nur die aktiven Feuerwehrdienstleitenden übernommen. Der Rest (Jugend, Kinder, Führungskräfte usw.) muss trotzdem manuell eingegeben werden.

# **Stärke Geräte**

Auch die Liste der Geräte muss bei Änderungen in der Ausstattung aktualisiert werden. Die Stärkemeldung Geräte ist der offizielle Bestand einer Feuerwehr und kann von Wichtigkeit sein, z. B. für Entscheidungen bei Neuanschaffungen oder bei Anträgen von Förderprogrammen. Achtung! Die Geräte der Stärkemeldung sind nicht mit den Geräten der Einsatznachbearbeitung verknüpft. Dort müssen die Geräte separat eingepflegt werden.

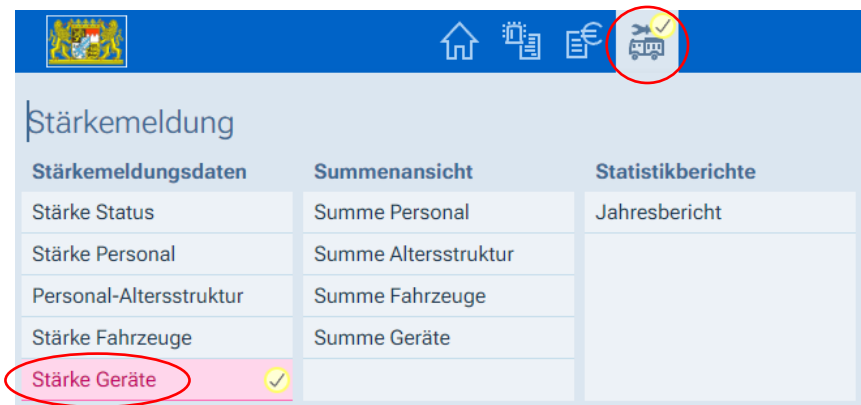

### Anzeige der Geräteliste

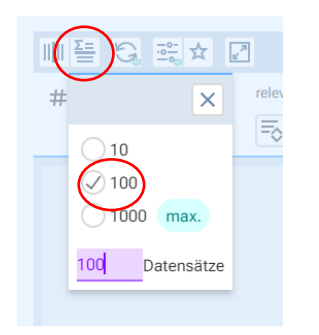

Standardmäßig werden nur 10 Datensätze (Geräte) angezeigt. Daher ist es sinnvoll, die Einstellungen zu ändern und die Anzeige auf 100 (oder sogar 1000) Datensätze umzustellen.

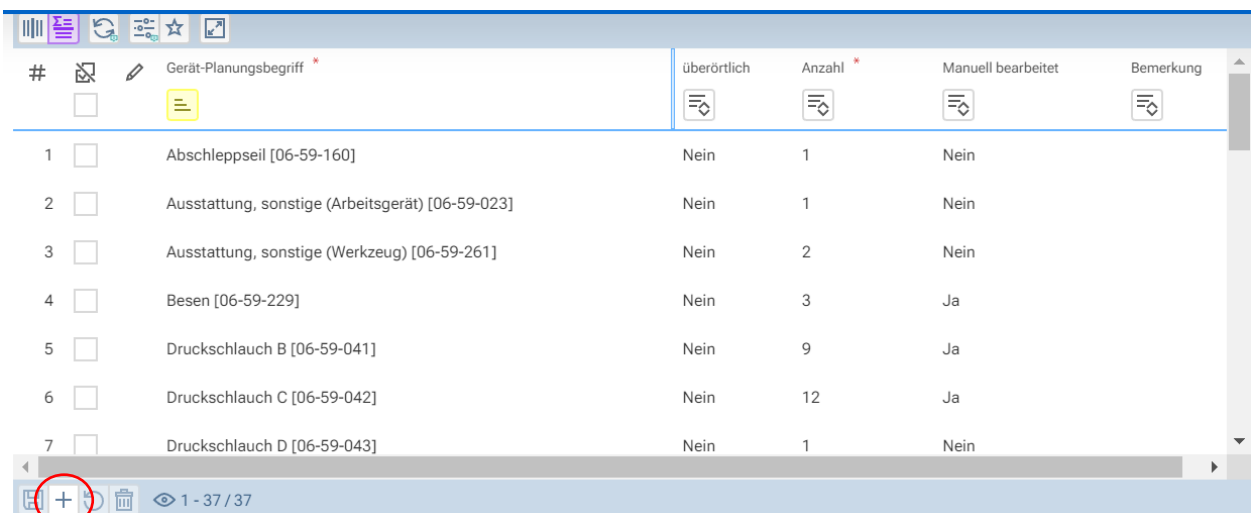

Möchte man ein neues Gerät hinzufügen, unten links auf das Plus-Zeichen klicken

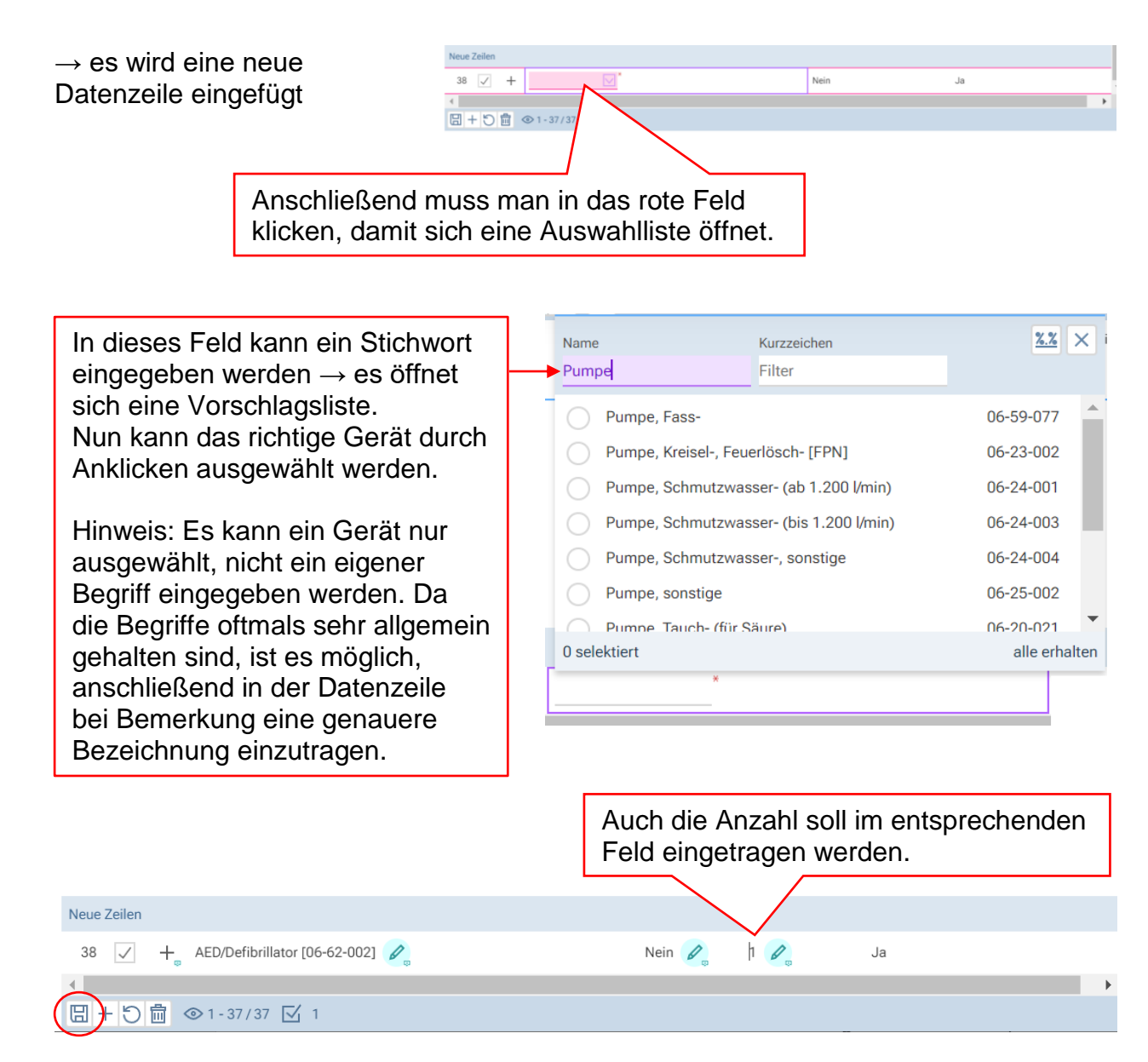

Abschließend die Eingabe wieder speichern!

Möchte man ein Gerät löschen, wählt man es aus der Liste aus und markiert es vorne durch Setzen eines Häkchens. Anschließend klickt man unten auf Löschen.

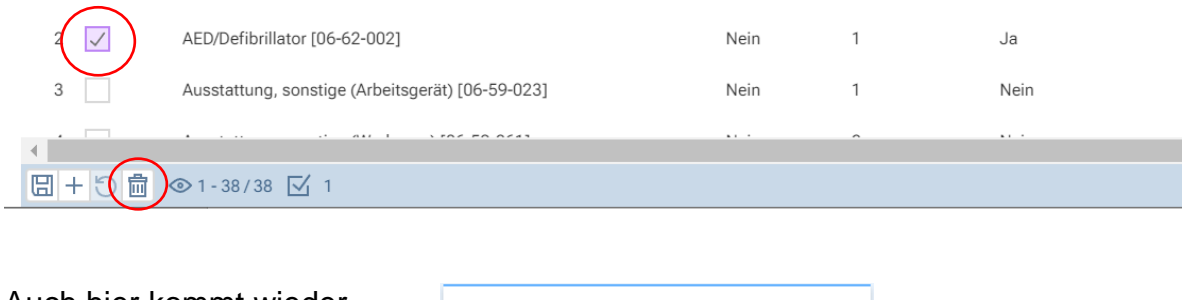

Auch hier kommt wieder Datensatz löschen eine Sicherheitsabfrage: Möchten Sie den ausgewählten Datensatz löschen? Nein  $\int$  Ja

Sollen bei einem Gerät Änderungen vorgenommen werden, klickt man dazu einfach in der entsprechenden Zeile in die Felder und bearbeitet die Einträge. Mit dem abschließenden Speichern werden die Einträge geändert.

# **Abschluss der Stärkemeldung (Auf Fertig setzen)**

Dazu wechselt man wieder in den ersten Punkt: Stärke Status

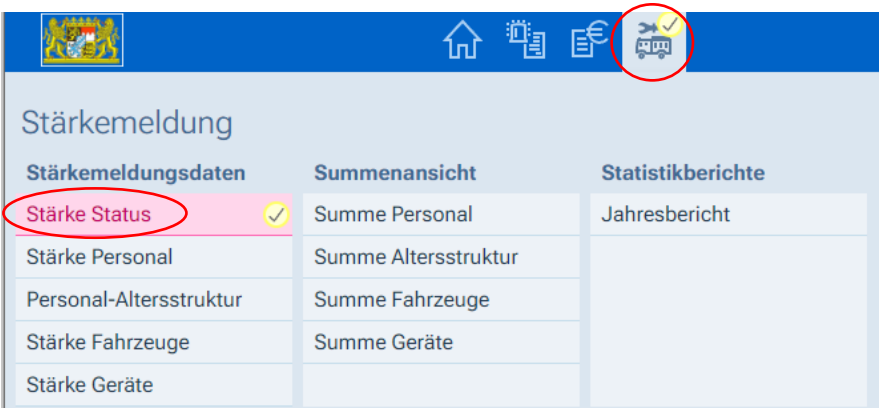

Bei Status Stärkemeldung wird *Fertig* ausgewählt. Anschließend muss wieder unten links gespeichert werden!

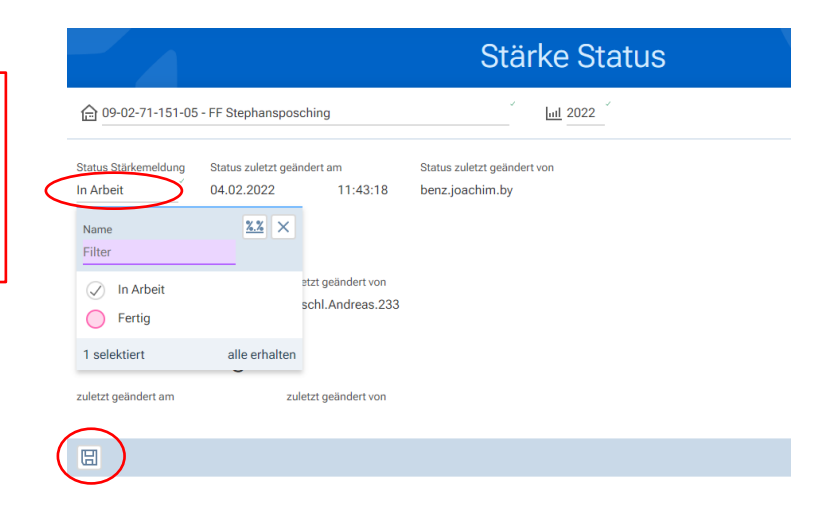

### **GRATULATION! Die Stärkemeldung ist nun abgeschlossen!**

# **Ausgabe eines Jahresberichts**

Gerade vor Jahreshauptversammlungen sind oftmals Zahlen/Statistik gefragt. Dafür gibt es in der zEN die Funktion zur Ausgabe eines Jahresberichts.

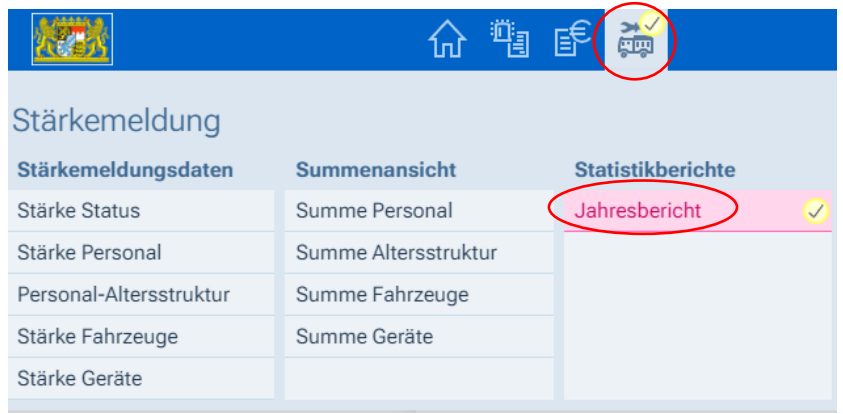

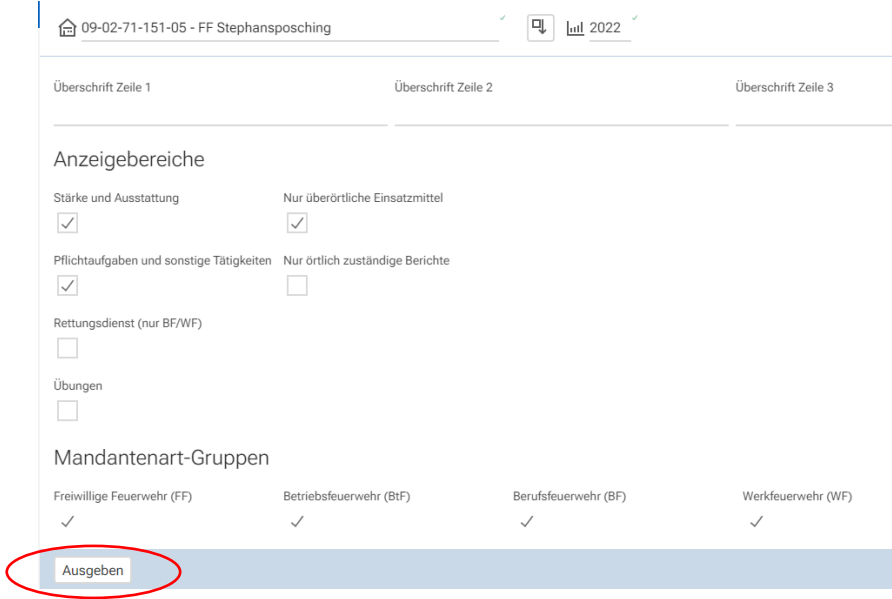

Bei Überschrift Zeile 1 bis 3 können eigenen Überschriften eingegeben werden (sind aber keine Pflichtfelder).

Durch Anklicken von Ausgeben wird der Jahresbericht generiert. Dies kann durchaus auch etwas länger dauern. In der Regel öffnet sich im Browser ein neues Fenster. Dort kann der Jahresbericht gedruckt und heruntergeladen/gespeichert werden.